**NEW PROJECT**

**IMPORT DWG FILE**

**CREATE TOPOSURFACE**

- IMPORT **INSTANCE**
- SELECT LAYER

**FINISH** 

**EDIT TOPOSURFACE**

- MOVE **CONTROL** POINTS
- FINISH

**ARCH 1250 SITE PLANNING NYC COLLEGE OF TECHNOLOGY Copyright © Paul C. King**

## ARCH 1250 APPLIED ENVIRONMENTAL STUDIES

# TOPOGRAPHY

# Creating a TOPO Model Using Revit

Professor Paul C. King, RA, AIA, ARA Assistant Professor

#### **LECTURE TOPOGRAPHY**

### Creating a Revit Toposurface from an AutoCAD Drawing

**TOPOSURFACE**

**NEW PROJECT**

IMPORT DWG FILE

### CREATE **TOPOSURFAC**

- IMPORT **INSTANCE**
- SELECT LAYER
- FINISH

### EDIT **TOPOSURFAC**

- MOVE **CONTROL** POINTS
- FINISH

**ARCH 1250 SITE PLANNING NYC COLLEGE OF TECHNOLOGY Copyright © Paul C. King**

### *Start a new Revit Project Template File > Architectural Save As > My New Site Model*

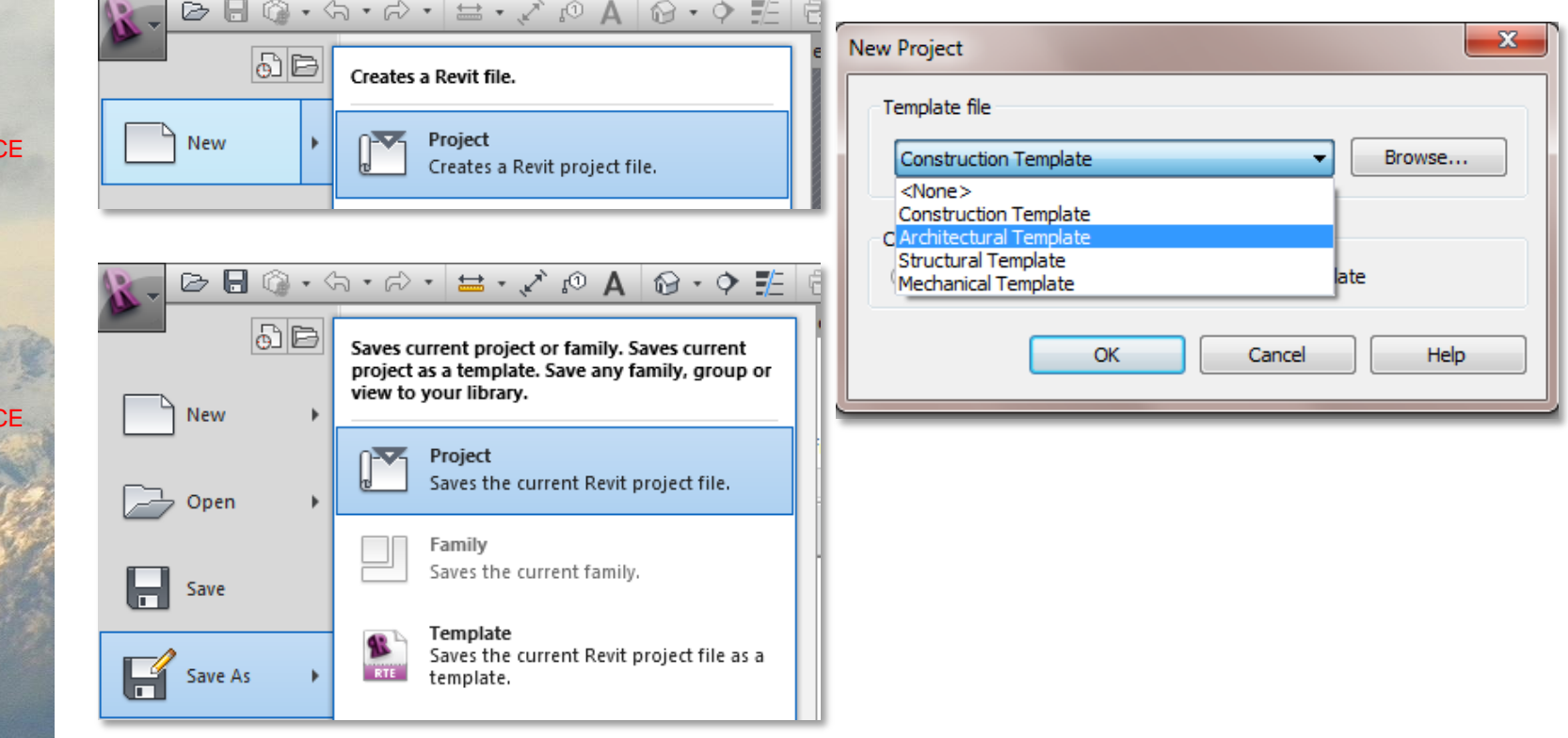

#### **LECTURE TOPOGRAPHY**

### Creating a Revit Toposurface from an AutoCAD Drawing

### **TOPOSURFACE**

NEW PROJECT

#### **IMPORT DWG FILE**

### **CREATE TOPOSURFACE**

- IMPORT INSTANCE
- SELECT LAYER
- FINISH

### EDIT **TOPOSURFACE**

- MOVE **CONTROL** POINTS
- FINISH

**ARCH 1250 SITE PLANNING NYC COLLEGE OF TECHNOLOGY Copyright © Paul C. King**

### *Import the AutoCAD Site Model Project Browser > Go to Site Plan View Insert > Import CAD > Select Site\_Model.dwg*

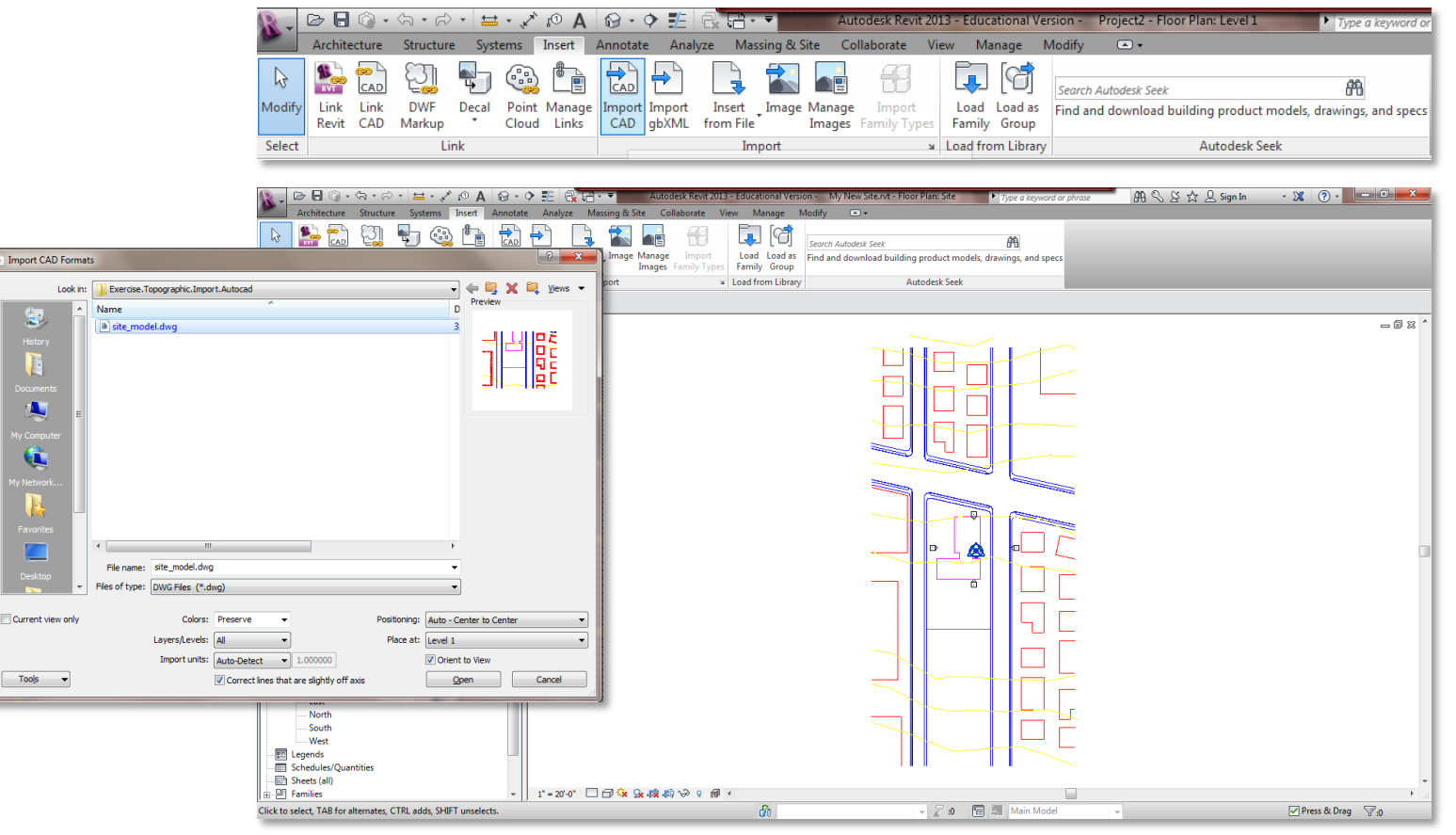

**LECTURE TOPOGRAPHY**

### Creating a Revit Toposurface from an AutoCAD Drawing

### *Create the Toposurface Massing & Site > Toposurface*

**TOPOSURFACE**

NEW PROJECT

IMPORT DWG

FILE

*Create from Import > Select Import Instance (select the site model)*

#### B ◎ - ☆ - ☆ - 〓 - ブ @ A | @ - ↑ 字 | 最 語 - ▼ G Autodesk Revit 2013 - Educational Version - My New Site.rvt - Floor Plan: Site Insert Annotate Analyze Massing & Site Collaborate Architecture Structure Systems  $\Box$ **View** 5ó  $\mathbb{R}$  $1111$ Curtain Roof Wall Floor Parking Modify **Show Mass** In-Place Place Toposurface Site Building Merge Subregion Property Graded Label Split by View Settings Contours Mass Mass System Component Component Pad Surface Surfaces Line Region Select Model by Face **Iodify Site Conceptual Mass Toposurface** Defines a topographical surface in a site plan or a 3D view. 図 roperties You can define a toposurface by picking points and specifying their elevations, or by importing 3D data or a points file. Floor Plan  $\blacktriangleright$   $\lvert$   $\lvert$   $\l$ Floor Plan: Site **Graphics**  $\hat{z}$ **View Scale**  $1" = 20'-0"$ Scale Value 1: 240 **Display Model** Normal Detail Level Coarse **Show Original Parts Visibility Visibility/Graphics Overrides** Edit. **Graphic Display Options** Friit  $\theta$   $\cdot$   $\circ$   $\neq$   $\theta$   $\cdots$ AB & & & B  $\begin{array}{c}\n\heartsuit\end{array}\n\quad\n\begin{array}{c}\n\heartsuit\end{array}\n\quad\n\begin{array}{c}\n\heartsuit\end{array}\n\quad\n\begin{array}{c}\n\heartsuit\end{array}\n\quad\n\begin{array}{c}\n\heartsuit\end{array}\n\quad\n\begin{array}{c}\n\heartsuit\end{array}\n\quad\n\begin{array}{c}\n\heartsuit\end{array}\n\end{array}\n\quad\n\begin{array}{c}\n\heartsuit\end{array}\n\quad\n\begin{array}{c}\n\heartsuit\end{array}\n\end{array}$  $\wedge$ **Autodesk Revit 2015 - Educational Version** My New Site wi - Floor Plan: Site Insert Analyze Massing & Site Modify | Edit Surface  $\Box$  $R$  Cope  $\cdot$  and  $\Box$  $\mathbb{P}^2$ न्नि G LAT 品司中  $\begin{array}{|c|c|}\n\hline\n\end{array}$   $\begin{array}{|c|c|}\n\hline\n\end{array}$   $\begin{array}{|c|c|}\n\hline\n\end{array}$   $\begin{array}{|c|c|}\n\hline\n\end{array}$  $\frac{10}{2}$   $\frac{8}{10}$   $\sqrt{ }$ Modify ÷  $O_{\mathbf{C}}$ Place Create Simplify Set Ref Viewe m Show  $\mathscr{A}$ E<sub>2</sub> 리 리 from Import Surface Point Plane Select Properties Clipboard Geometry Modif View Measure Create Surface **Work Plane** s<br>elect Import Instance Modify | Edit Surface Elevation 0' 0" Absolute Elevation v Specify Points Select Import Instance roperties Creates a toposurface based on 3D contour data imported in DWG. DXF. or DGN formats. Revit analyzes the imported 3D contour data and places a series of elevation points along the contour lines.  $\overline{\mathbf{v}}$   $\boxplus$  Edit Type opography Press F1 for more help  $\hat{z}$ **Materials and Finishes**

**CREATE TOPOSURFACE**

- **IMPORT INSTANCE**
- SELECT LAYER
- FINISH

EDIT **TOPOSURFACE** 

- MOVE **CONTROL** POINTS
- FINISH

**ARCH 1250 SITE PLANNING NYC COLLEGE OF TECHNOLOGY Copyright © Paul C. King**

NEW PROJECT

#### IMPORT DWG FILE

### **CREATE TOPOSURFACE**

- IMPORT **INSTANCE**
- **SELECT LAYER**
- FINISH

#### EDIT **TOPOSURFACE**

- MOVE **CONTROL** POINTS
- FINISH

**ARCH 1250 SITE PLANNING NYC COLLEGE OF TECHNOLOGY Copyright © Paul C. King**

### Creating a Revit Toposurface from an AutoCAD Drawing

### *Add Points from Selected Layers Select the Topo Layer Only > Check None > Select C-TOPO-MAJR Finish Surface*

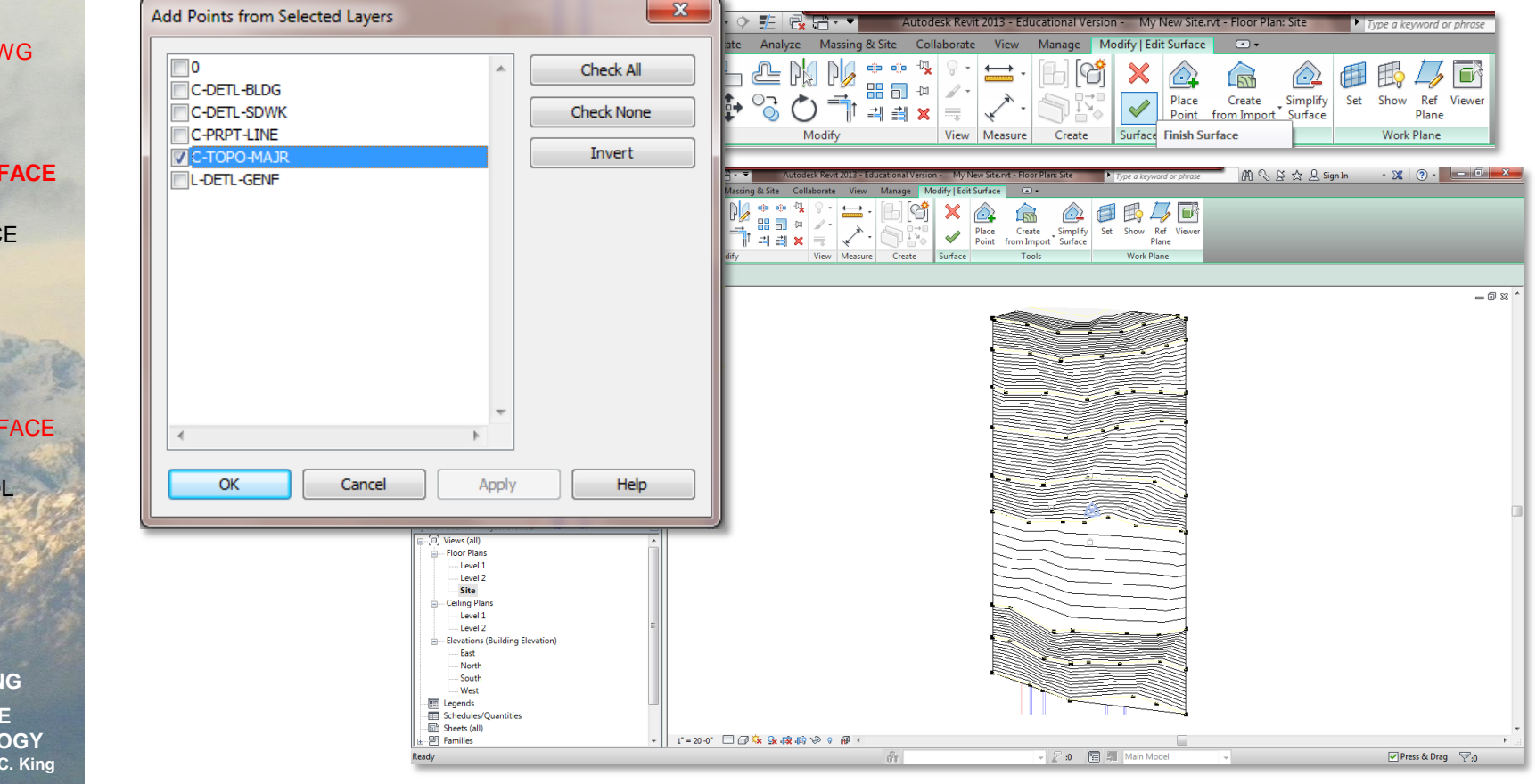

### **NEW PROJECT**

#### **IMPORT DWG FILE**

### **CREATE TOPOSURFACE**

- IMPORT **INSTANCE**
- SELECT LAYER
- **FINISH**

### **EDIT TOPOSURFACE**

- MOVE **CONTROL** POINTS
- FINISH

**ARCH 1250 SITE PLANNING NYC COLLEGE OF TECHNOLOGY Copyright © Paul C. King**

## Creating a Revit Toposurface from an AutoCAD Drawing

### *View the finished Toposurface*

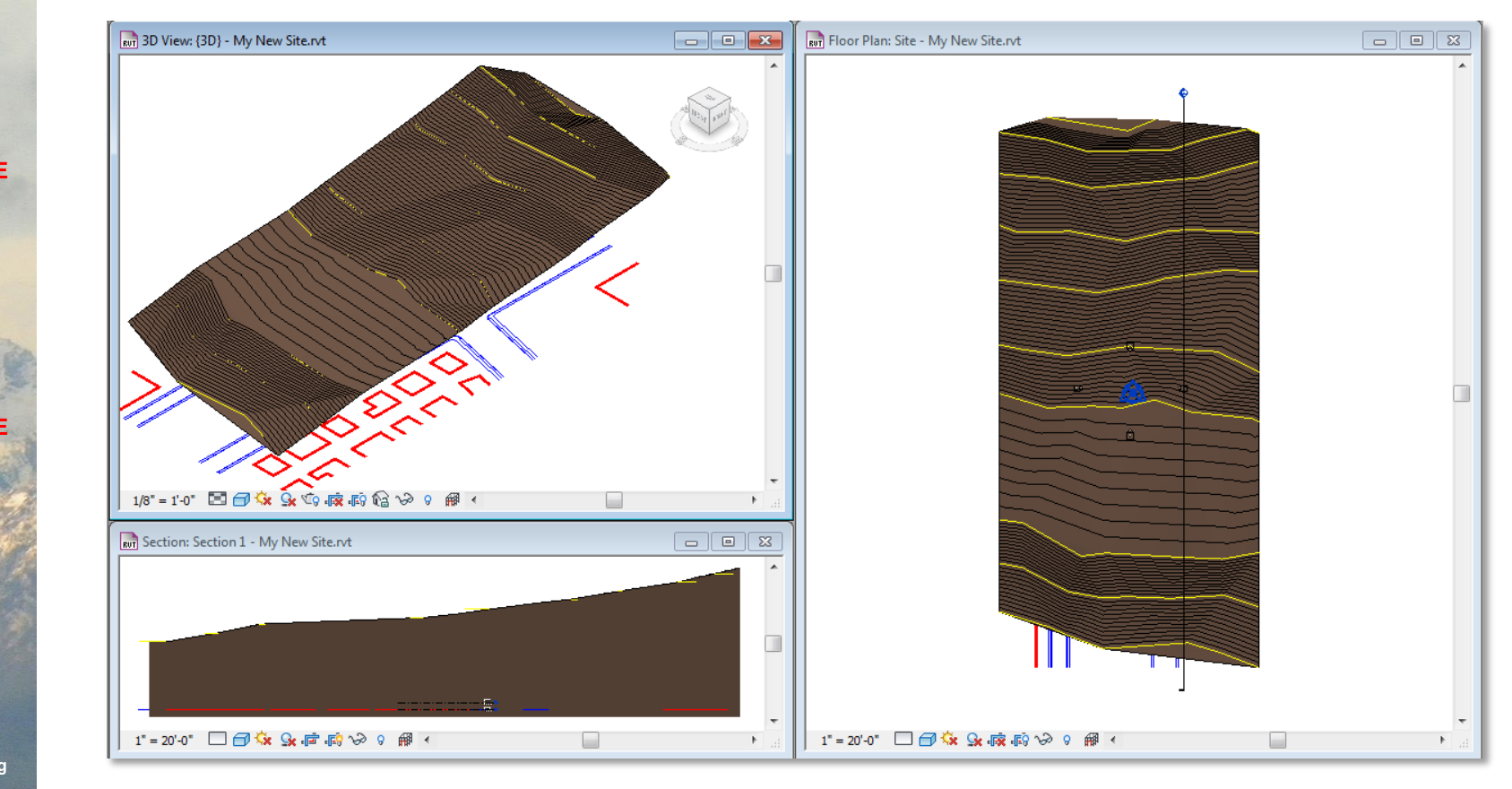

NEW PROJECT

#### IMPORT DWG FILE

### **CREATE TOPOSURFACE**

- IMPORT **INSTANCE**
- SELECT LAYER
- FINISH

### **EDIT TOPOSURFACE**

- **MOVE CONTROL POINTS**
- FINISH

**ARCH 1250 SITE PLANNING NYC COLLEGE OF TECHNOLOGY Copyright © Paul C. King**

### *Edit the TopoSurface Modify Topography > Edit Surface Select Toposurface control points and move them to modify model*

Creating a Revit Toposurface from an AutoCAD Drawing

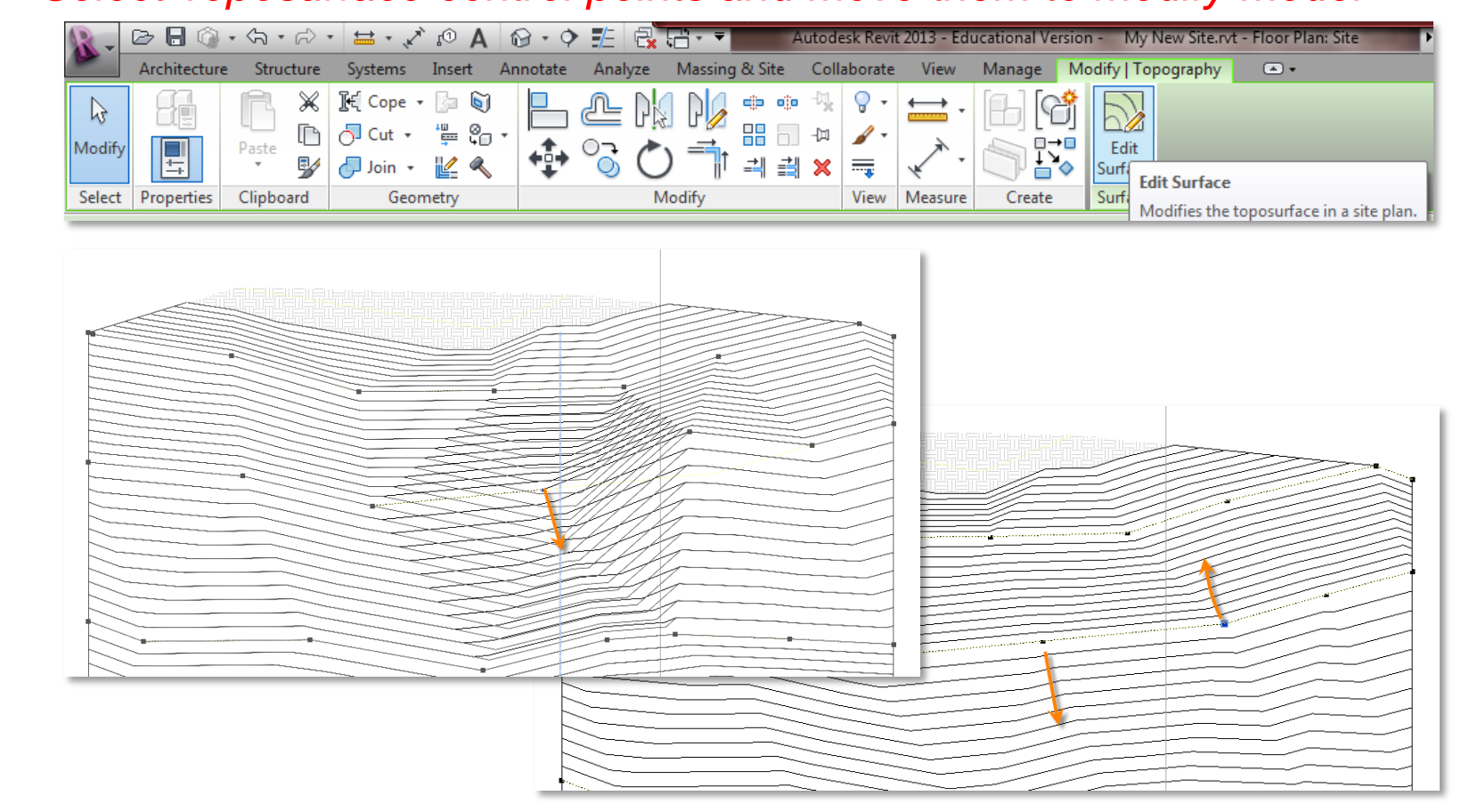

### Creating a Revit Toposurface from an AutoCAD Drawing

### **TOPOSURFACE**

NEW PROJECT

#### IMPORT DWG FILE

### CREATE **TOPOSURFACE**

- IMPORT **INSTANCE**
- SELECT LAYER
- FINISH

### **EDIT TOPOSURFACE**

- MOVE **CONTROL** POINTS
- **FINISH**

**ARCH 1250 SITE PLANNING NYC COLLEGE OF TECHNOLOGY Copyright © Paul C. King**

### *Finish the Toposurface*

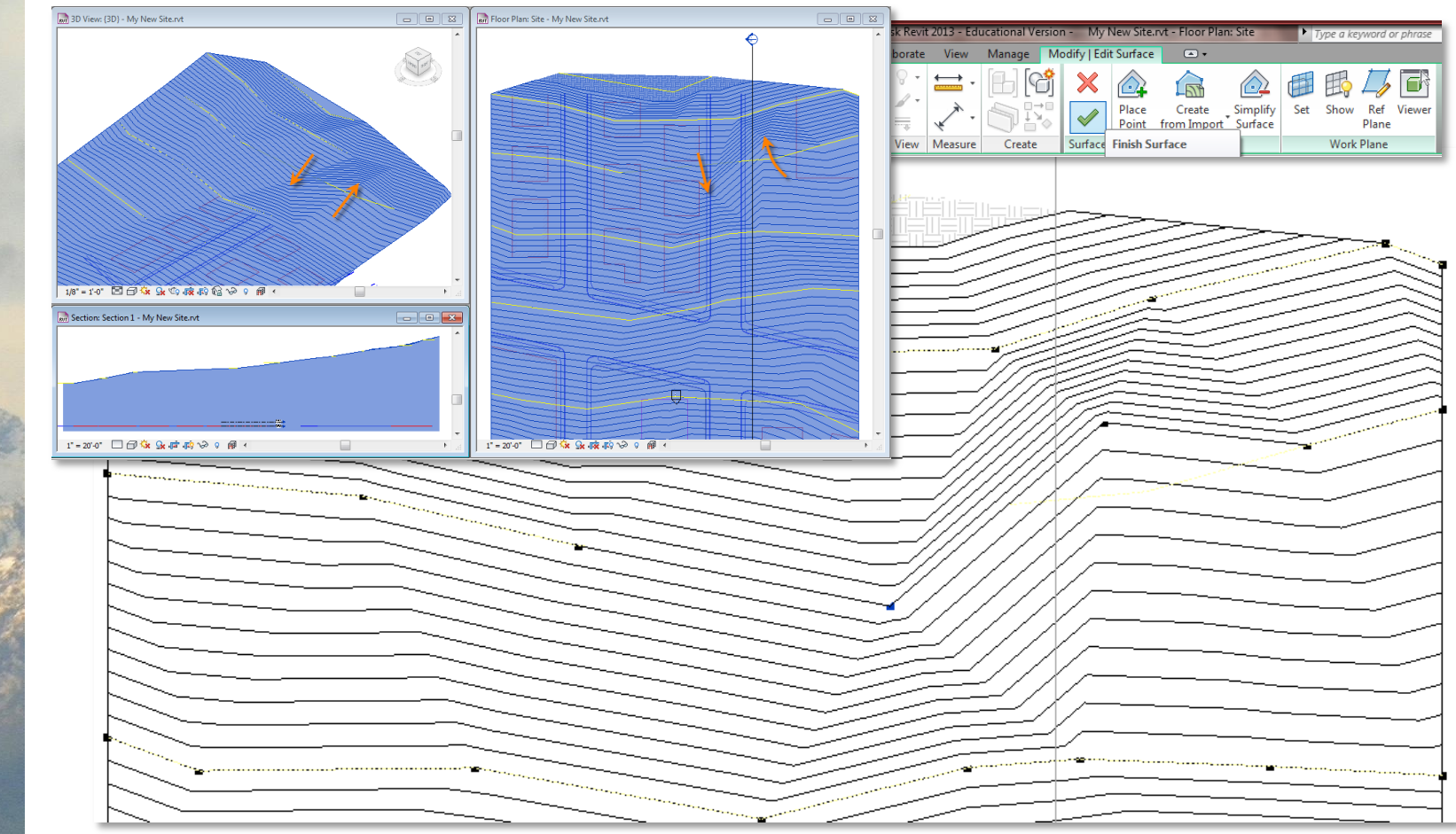